*Лабораторная работа 4.*

# **ЭЛЕКТРОННАЯ ПОЧТА НА БАЗЕ OUTLOOK EXPRESS**

*Цель занятия –* изучение работы электронной почты на примере Outlook Express.

В результате выполнения практического занятия студенты *должны:*

 знать порядок работы с программой электронной почты в различных режимах;

 уметь получать, формировать и отправлять электронные сообщения, вести электронную адресную книгу.

*Теоретическая часть*

## **Пользовательский интерфейс Outlook Express**

Знакомство с интерфейсом Outlook Express начнем, обратившись к нижеследующему рисунку.

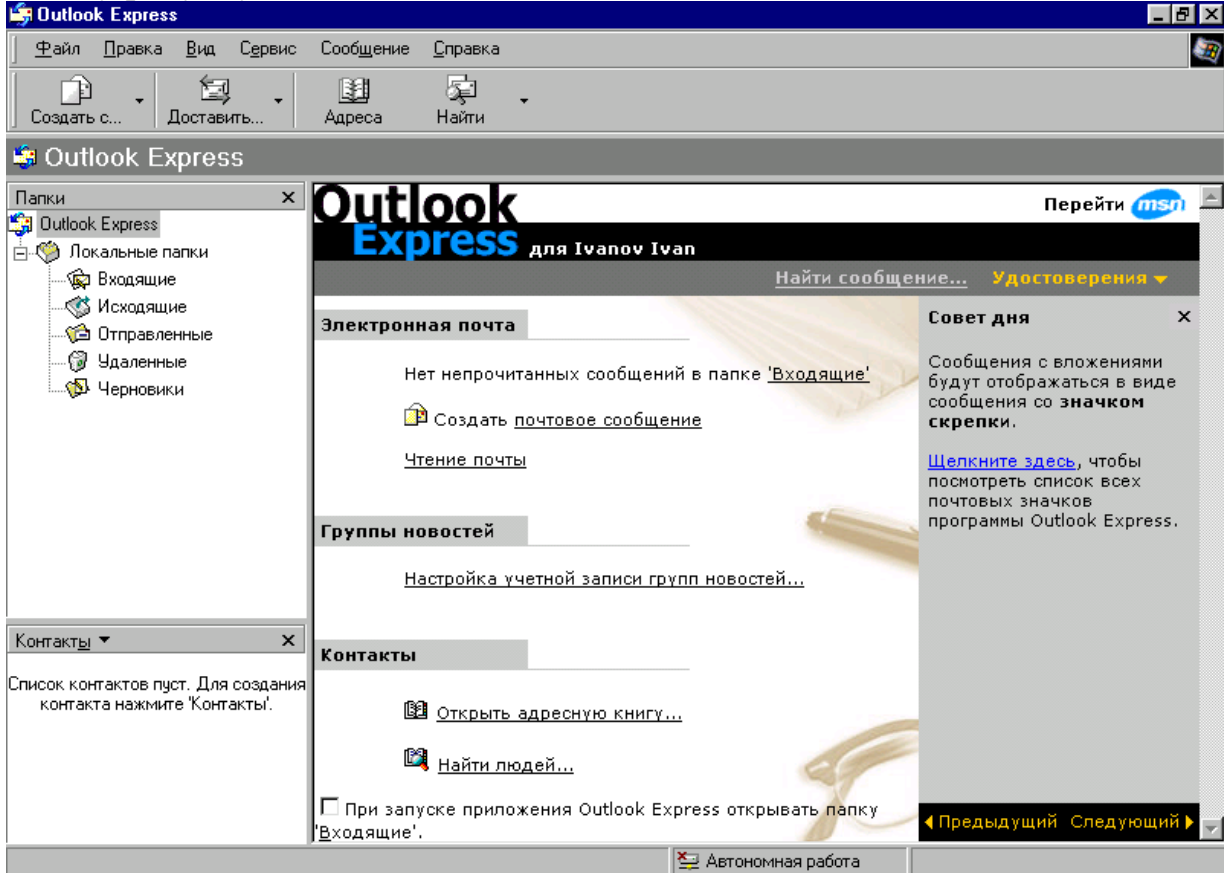

*Рис. 1. Интерфейс программы Outlook*

Строка заголовка содержит стандартные элементы окна Windowsприложения (кнопки Свернуть, Восстановить и Закрыть). В этой строке также указано название приложения (Outlook Express).

Строка меню содержит заголовки меню, предоставляющие доступ ко всем функциям, необходимым для работы с Outlook Express. С помощью меню вы можете формировать новые сообщения, отправлять и получать почту, пересылать письма другим пользователям, настраивать интерфейс Outlook Express и т.д. Кроме того, вы встретите в меню множество обычных пунктов, характерных для всех приложений Windows - печать, справка и т.д.

Панель инструментов предназначена для быстрого доступа к некоторым наиболее часто используемым командам Outlook Express. В зависимости от того, в каком режиме работает Outlook Express (почта или новости), число кнопок и их назначение автоматически изменяются. Кроме того, в начальный момент после загрузки Outlook Express устанавливается в общий режим (когда еще не выбран нужный режим - почта или новости). В таком общем режиме кнопки панели инструментов выполняют следующие функции:

- Создать с ... открывает окно для формирования нового письма.
- Доставить ... с помощью этой кнопки вы можете быстро и легко подключиться к провайдеру, чтобы проверить и доставить входящую почту, а так же отправить вашу собственную.
- Адреса открывает доступ к адресной книге, куда вы записываете для хранения адреса e-mail ваших друзей, коллег по работе и т.д.
- Найти нажатие на эту кнопку открывает диалоговое окно для задания параметров поиска нужного письма.

Панель "Папки" позволяет вывести на экран списки писем и их содержимое, хранящихся в одной из 5-и стандартных папок Outlook Express: Входящие, Исходящие, Отправленные, Удаленные и Черновики. Outlook Express позволяет завести новые дополнительные папки пользователя и они так же будут доступны из этой панели. После того, как вы настроите доступ к серверам новостей, то в этой панели появятся и имена соответствующих серверов новостей.

Область просмотра Outlook Express при работе с электронной почтой или новостями разделена на две части: вверху вы видите список сообщений электронной почты из текущей папки, а в нижней части окна показывается содержимое отмеченного письма (рис. 12). Содержимое письма можно посмотреть и в отдельном окне, если сделать двойной щелчок по строке с выбранным письмом. По умолчанию все письма в папках располагаются в соответствии с алфавитном порядком имен отправителей, но их можно отсортировать и иначе – например, по дате поступления письма. Для этого надо щелкнуть мышкой на заголовке столбца

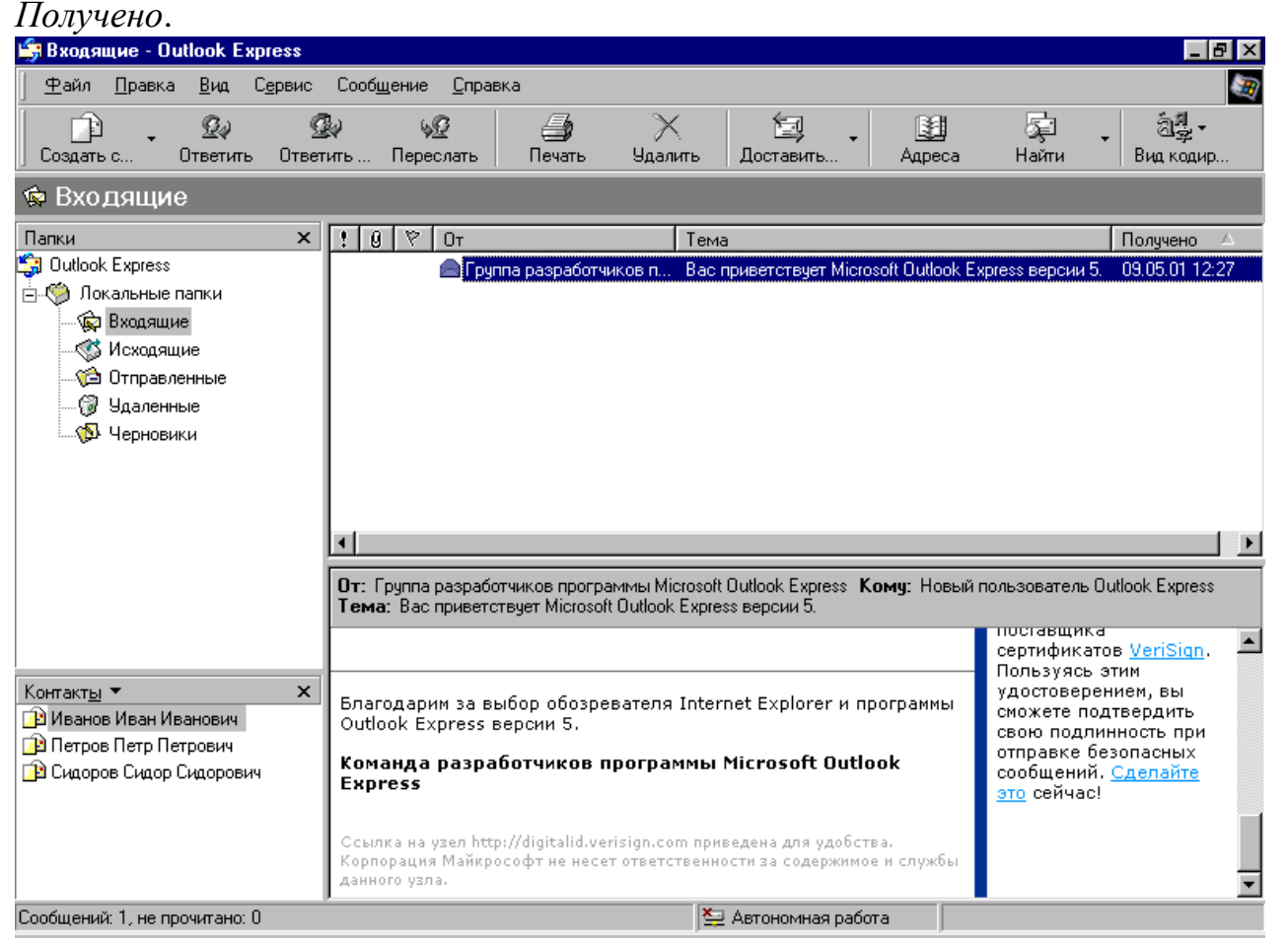

*Рис. 2. Список сообщений электронной почты и содержимое отмеченного письма.*

Состояние письма можно интерпретировать с помощью значков с различными изображениями конверта в области просмотра:

- Открытый конверт отмечает уже прочитанное вами письмо
- Закрытый конверт плюс жирный шрифт отмечает письмо, которое вы еще не читали
- Скрепка у письма говорит о том, что в письмо вложен отдельный файл (например, документ в формате Word, графический файл и т. д.). Если выделить такое письмо, и щелкнуть по изображению скрепки в правом углу нижней части окна, то будет показано имя файла. Двойной щелчок по имени вложенного файла позволит просмотреть его содержимое с помощью соответствующей программы.

*Строка состояния* используется для двух целей. Обычно в ней Outlook Express указывает общее число сообщений в данной папке и отдельно – число непрочитанных сообщений. В правой части строки состояния при проверке поступления новой почты появляется надпись, информирующая о приходе или наоборот, отсутствии новых писем. Кроме того, при работе Outlook Express там появляются значки, характеризующие режим работы этого приложения в данный момент времени (например, зачеркнутый значок сетевого диска означает, что в этот момент нет соединения с Интернетом).

#### *Почтовые папки Outlook Express*

#### Рассмотрим назначением почтовых папок:

*Входящие.* Сюда по умолчанию поступает вся новая почта и здесь хранятся все пришедшие сообщения. Впоследствии вы можете создать дополнительные папки (например, посвященные разным проектам или письмам от постоянных адресатов) и настроить Outlook Express таким образом, чтобы при поступлении новых писем вся почта автоматически разбиралась и складывалась в отдельные папки.

*Исходящие.* Это папка предназначена для временного хранения отправляемых писем. Зачем это нужно? Представьте, что вы подготавливаете несколько писем друг за другом. Чтобы не соединяться каждый раз с Интернетом для отправки очередного письма, письма временно накапливаются в этой папке. Затем при нажатии на кнопку *Доставить почту* они разом уходят на почтовый сервер провайдера и далее – к своим адресатам. Именно такой режим отправки писем устанавливается в Outlook Express по умолчанию.

*Отправленные.* Здесь по умолчанию хранятся копии отправленных сообщений, и вы всегда сможете вспомнить, - что, кому и когда вы отсылали.

*Удаленные.* Если вы решите удалить ненужные сообщения, то они временно помещаются на хранение в эту папку (на случай, если вы передумаете их удалять). Если вы решите насовсем удалить сообщения из этой папки, сделайте правый щелчок по значку папки и из выпавшего меню выберите пункт *Очистить папку*.

*Черновики.* Если вы готовите новое письмо, но в процессе работы над ним решите дописать письмо позже, то выберите в меню *Файл* пункт *Сохранить*. Такое «недописанное» письмо временно сохраняется в папке *Черновики (Drafts)*. Чтобы продолжить впоследствии работу над письмом из этой папки, просто откройте эту папку и дважды щелкните по черновику письма. Затем, если письмо

готово, то его можно отправить и оно будет помещено в папку *Исходящие*. Если же письмо по-прежнему не готово к отправке, то его опять можно сохранить в папке черновиков.

#### **Получение входящей почты**

После запуска Outlook Express делает попытку соединения с сервером провайдера и доставки входящей почты. Если соединение с провайдером уже настроено, то достаточно, выбрав название соединения, нажать кнопку *ОК*. Иначе появится дополнительное окно, где надо будет ввести ваше имя пользователя и пароль. В любом случае итог будет один, – компьютер начнет устанавливать соединение с почтовым сервером провайдера. Также для соединения с почтовым сервером провайдера достаточно нажать кнопку *Доставить почту* на панели инструментов Outlook Express.

После того как ваш модем осуществит соединение, появится окно, в котором Outlook Express будет проверять наличие пришедших писем и осуществлять их загрузку на ваш компьютер. После завершения этого действия почтовая программа проверит, нет ли у вас в папке *Исходящие* готовых писем для отправки, и если есть, то в свою очередь, перешлет их на почтовый сервер провайдера, откуда они уже уйдут адресатам.

#### **Чтение пришедшей почты**

По умолчанию все пришедшая почта помещается в папку *Входящие* и сортируется там по дате поступления. Письма, которые вы еще не читали, помечаются жирным шрифтом и значком закрытого конверта. Если рядом с письмом есть значок с изображением скрепки, то это говорит о том, что в письмо вложен отдельный файл (например, документ в формате Word, графический файл и т. д.). Кроме того, слева от заголовка письма может стоять значок в виде восклицательного знака, который говорит, что адресат пометил данное письмо как сообщение повышенной важности. Если же стоит значок в виде направленной вниз синей стрелки, то наоборот, содержимое письма отправитель пометил как второстепенной важности.

Познакомиться с содержимым письма совсем просто – нужно выделить его, сделав однократный левый щелчок мышью по заголовку письма. Тогда в нижней части окна просмотра Outlook Express появится содержимое письма. Письмо можно посмотреть и в отдельном окне, которое раскроется (см. рис. 3), если сделать двойной щелчок по заголовку выбранного письма.

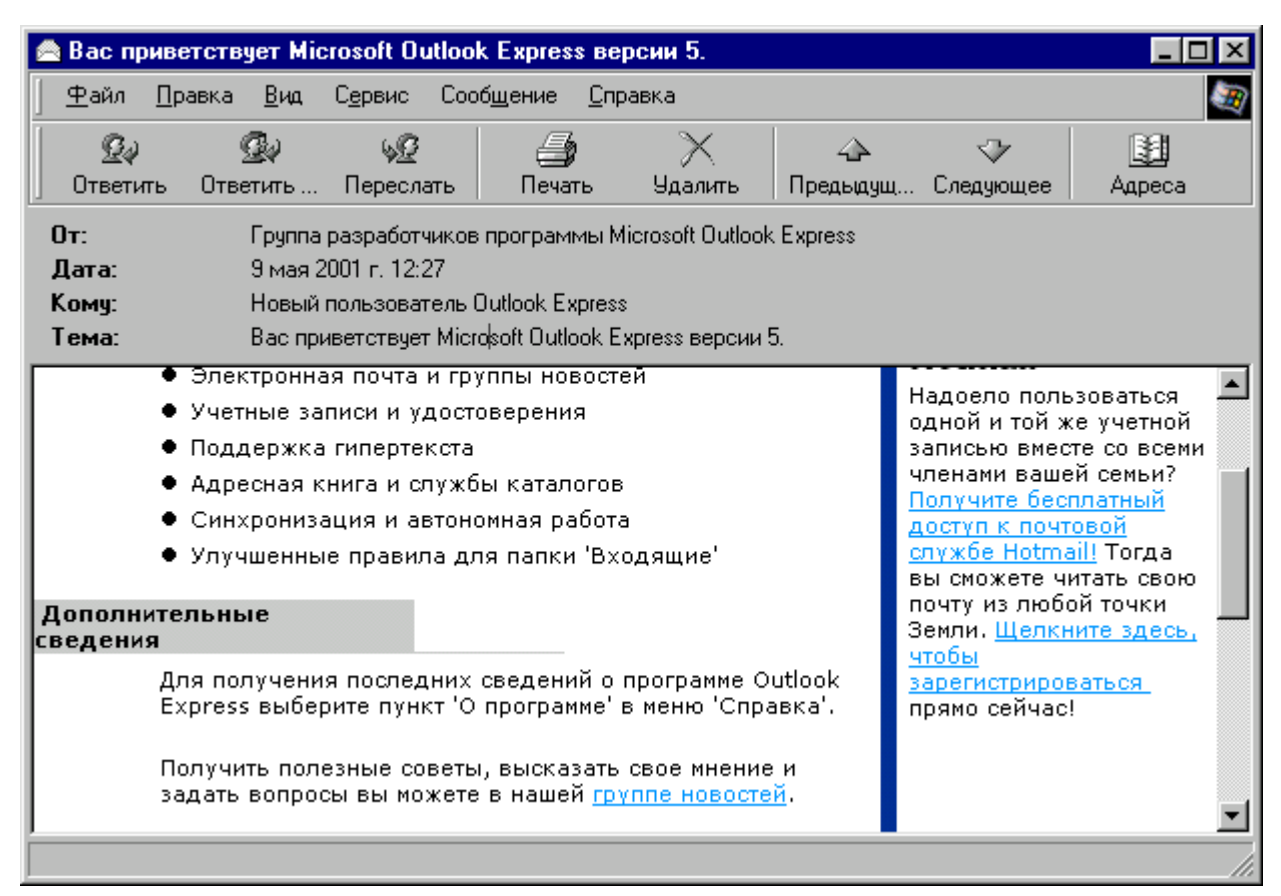

## Рис. 3. Просмотр письма в отдельном окне

В окне с пришедшим письмом вы найдете ряд новых элементов интерфейса, наиболее важными из них являются следующие кнопки:

Ответить открывает окно для формирования ответного письма. Текст исходного письма может быть автоматически помещен в это окно. Знаки, отмечающие начало строк цитируемого текста, определяются там же, на закладке Отправ- $\kappa a$ .

Ответить ... - эта кнопка панели инструментов действует совершенно аналогично предыдущей кнопке Ответить. Исключение состоит в том, что ваше ответное письмо рассылается не только первоначальному автору, но и всем иным адресатам, которым этим автором было послано аналогичное письмо (которые были включены в поле Копия исходного сообщения). Таким образом, эта функция имеет смысл лишь в бизнес-переписке, когда вы организуете таким образом чтото вроде дискуссии. Однако вы должны быть уверены, что все адресаты будут согласны на получения вашего письма. Добавим, что традиция электронной переписки запрещает "веерную рассылку" посланий незнакомым людям, особенно содержащих рекламу (так называемый "Spam", - сленговое словечко для непрошеной почты, дословно переводимое как «фарш») и пр.

Переслать - эта кнопка позволяет перенаправить (переадресовать) полученное письмо другому пользователю, если вы считаете, что ему(ей) оно будет более интересно, чем вам. Данная функция очень часто используется в бизнес переписке. В разговорной речи среди пользователей почты для этой функции часто используется транслитерированный сленговый термин "форварднуть".

Печать - кнопка с изображением принтера посылает текст письма на принтер. Обратите внимание, что при этом печатается только текст письма, - если письмо содержит вложенные файлы, то для их печати надо открыть соответствующую программу просмотра и выполнить печать уже из данной программы.

**Удалить** – нажатие на эту кнопку удаляет сообщение из текущей папки и помещает его в папку Удаленные. Впоследствии вы можете очистить папку Удаленные вручную или сообщения будут удаляться из нее автоматически.

Теперь осталось добавить, что если в письмо вложены отдельные файлы, то двойной щелчок по ярлыку каждого вложенного файла позволит просмотреть его содержимое с помощью соответствующей программы. Обратите внимание, что при попытке открыть вложенный файл система безопасности Outlook Express выдаст на экран стандартное предупреждение, и если вы не уверены в том, что пришедший файл абсолютно безопасен для компьютера, то лучше его вначале сохранить на дискету, затем проверить антивирусной программой, и уже затем только открыть для просмотра. Чтобы сохранить файл на дискету (или иной носитель), сделайте правый щелчок по значку вложенного файла в окне с открытым письмом и выберите пункт Сохранить как.

Не следует пугаться всех пришедших с почтой файлов, т.к. далеко не все файлы могут содержать вирусы. К примеру, графические файлы (файлы с расширениями .jpg, .bmp, .tif, .gif и т.д.) и текстовые файлы (файлы с расширениями .txt, rtf) в общем случае совершенно безопасны, в то время как документы Word (.doc) с большой вероятностью могут содержать макро-вирусы. Ситуация, когда надо быть предельно осторожными - это при получении исполняемых файлов (с расширением .exe, .com).

#### Подготовка и отправка писем электронной почты

Операция подготовки и отправки совершенно аналогична для случаев, когда вы подготавливаете собственное сообщение и отправляете его «с нуля», или же отвечаете на пришедшее письмо (или третий вариант - пересылаете письмо далее другому человеку). Во всех этих случаях на экране появится одно и то же окно (см. рис. 4). Конечно, при ответе на чужое письмо или его переадресации другому пользователю отличие будет состоять в том, что Outlook Express автоматически помещает в ответное письмо тот текст, который поступил к вам от адресата. При

этом в начале каждой строки исходного письма ставится знак угловой скобки ">". чтобы отличить ее таким образом от текста вашего ответа. Если текст "пропутешествовал" несколько раз между вами и вашим адресатом, то количество угловых скобок в начале каждой строки будет соответствовать количеству «ходок» вашего письма туда и обратно.

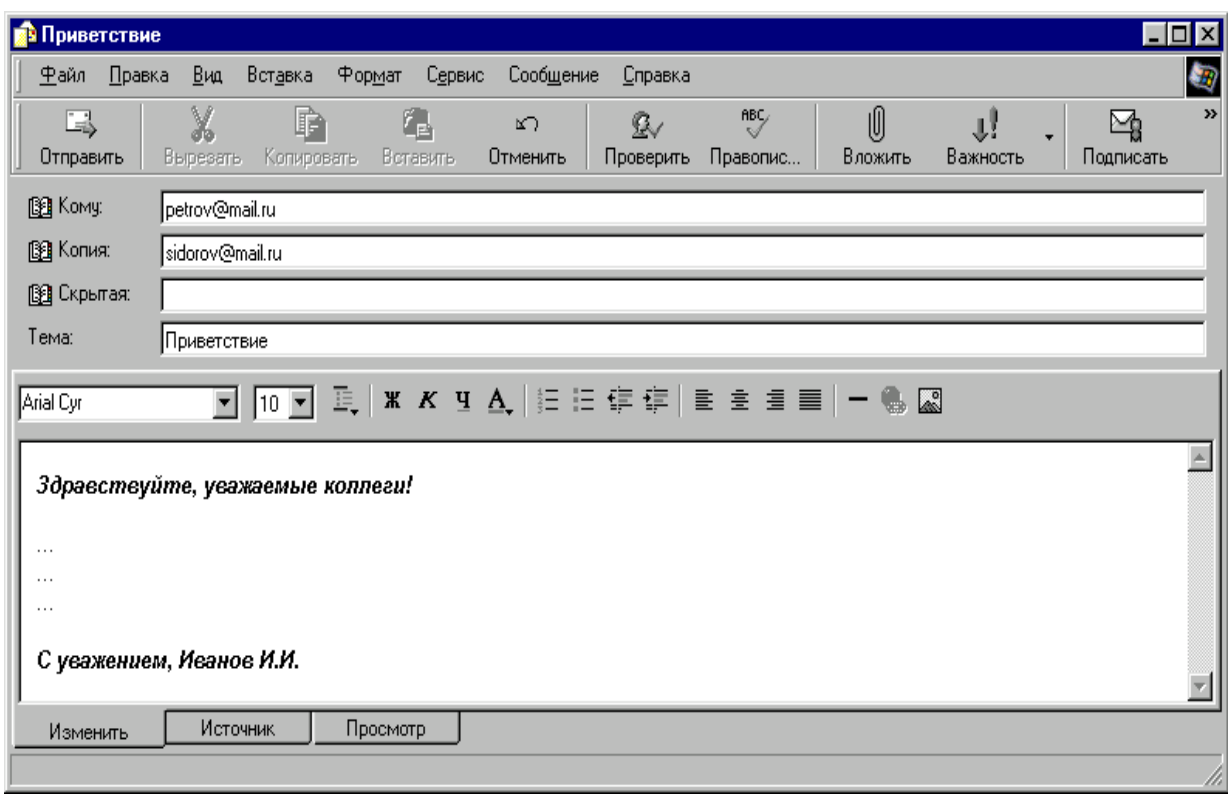

Рис. 4. Окно подготовки письма

#### Формирование нового сообщения

Нажмите на кнопку *Создать с* ... на панели инструментов Outlook Express, что вызовет отдельное окно (см. рис. 4). Работу с новым письмом следует начать с заполнения заголовка письма, который содержащий поля: Кому:, Копия:, Скрытая: Гема: Заметим, что по понятным причинам обязательным является заполнение только поля  $Komy$ : (To:), – иначе письмо просто не найдет своего адресата.

**Кому:** – так же, как и на обычном конверте, в этом поле вы должны ввести адрес – в данном случае адрес электронной почты вашего адресата. Вы можете не вводить адрес вручную, а выбрать его из адресной книги, если занесли его туда заранее (см. далее раздел "Адресная книга").

Копия: - если вы хотите, чтобы аналогичное письмо пришло и другим адресатам, введите нужные адреса в данном поле, разделяя их с помощью знака ";" (точка с запятой). Словосочетание "Сс" - это сокращение от английского "канцелярского" термина Carbon Copy (по-русски - "копирка"). Все люди, к которым пришло данное письмо, легко смогут узнать из заголовка, кому вы еще послали данное письмо.

Скрытая: - если вы хотите, чтобы аналогичное письмо пришло и другим адресатам, но они не знали, кому еще вы отослали данное письмо, то введите нужные адреса в данном поле, разделяя их с помощью знака ";" (точка с запятой). Словосочетание "Всс" - это сокращение от английского Blind Carbon Copy (порусски можно было бы перевести как "слепая копирка").

Тема: - здесь следует вписать несколько слов, характеризующих тему сообщения. Заголовок лучше писать по-английски, если вы не уверены, что почтовая программа вашего адресата поддерживает 8-битовую кодировку заголовков и на его машине инсталлированы русские шрифты.

Далее уже можно приступать к самому письму, для чего щелкните курсором мыши в поле письма и введите нужный текст. При необходимости вы можете "вложить" в письмо файл любого формата (см. ниже подраздел о пересылке файлов по E-mail"). По традиции, завершает письмо вставка подписи, для чего следует нажать кнопку с изображением авторучки на панели инструментов (оригинальная и остроумная подпись - одна из традиций Интернета). Если у вас еще не создана подпись, то создать ее можно, выбрав в меню Сервис (Tools) пункт Бланк сообщений и далее - нажав на кнопку Подпись. Созданную таким образом подпись можно потом многократно использовать. В принципе, "интернетовская" подпись - вещь необязательная и вы можете подписать письмо вручную, напечатав обычные слова, подходящие к данному случаю – например, "Искренне ваш..." ИТ. П.

Теперь осталось лишь нажать на кнопку отправки письма (самая левая кнопка на панели инструментов этого окна с изображением летящего конверта и надписью Отправить) и ваше письмо - на пути к адресату. Если установлен флажок Отправлять сообщения немедленно на вкладке Отправка в окне Параметры (см. меню *Сервис*), то Outlook Express сразу же произведет соединение с провайдером и отправит письмо. Если же флажок снят, ваши письма будут временно помещаться в папку Исходящие, где они будут накапливаться перед отправкой. В последнем случае на экран будет выведено сообщение о помещении письма в папку Исходящие. Когда вы завершите составление всех писем, нажмите на кнопку Доставить почту на панели инструментов основного окна Outlook Express, и далее процесс соединения с провайдером пойдет совершенно аналогично тому, как мы рассмотрели в предыдущем разделе.

### Пересылка вложенных файлов по E-mail

Возможность отправить по электронной почте файл любого формата – одно из самых полезных качеств E-mail. Тем самым вы можете направить своим адресатам и документ Word, и файл с нужным изображением, звуковое или видеоприветствие и т.д. Единственное условие - не посылайте очень большие файлы, если вы знаете о том, что ваш адресат не обладает выделенным каналом в Интернет, а работает по обычной телефонной линии. Для таких случаев файл размером 200-300 Кб считается обычно пределом "приличий". Также имейте ввиду, что многие почтовые серверы провайдеров просто возвращают назад почту, если ее размер более определенного предела, чаще всего – более 1 Мб.

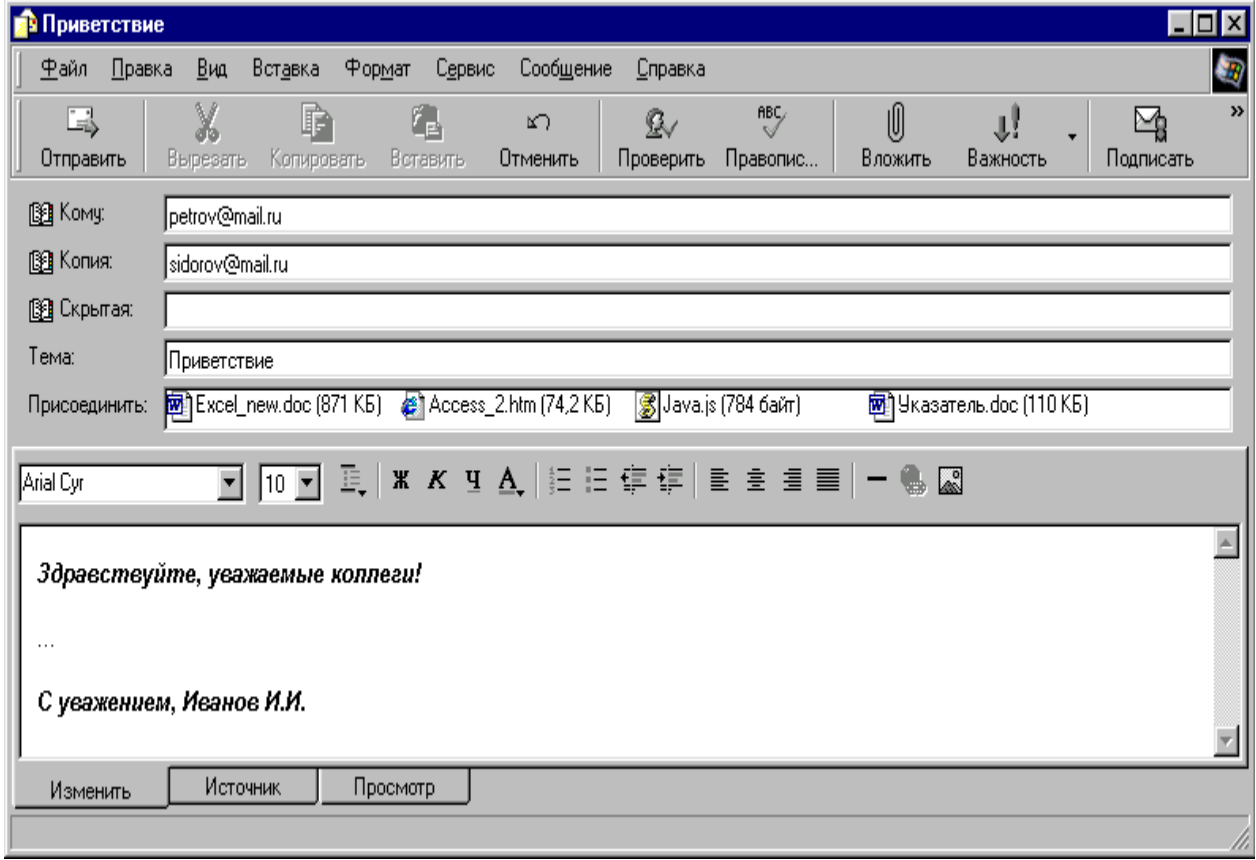

Рис. 5. Письмо с вложенными файлами

Итак, для вложения файла в письмо, разместив курсор в окне для ввода письма, нажмите кнопку с изображением скрепки на панели инструментов. В ответ на экран будет выведено стандартное диалоговое окно с изображением файловой структуры вашего компьютера. Когда вы найдете на диске нужный файл, выделите его и нажмите кнопку Вложить (Attach). Outlook Express вставит файл в ваше электронное письмо, и ниже тела письма появится дополнительное окно со значком вставленного файла (см. рис. 5).

Стоит напомнить, что аналогичным образом выглядят и пришедшие к вам письма, которые содержат вложенные файлы. Достаточно дважды щелкнуть на значке с вложенным файлом, как благодаря механизму OLE (Object Linking and Embedding) операционной системы Windows будет запущено соответствующее приложение для просмотра этого файла.

#### Ответы на пришедшие письма и их пересылка другим адресатам

Как и многие другие почтовые программы, Outlook Express позволяет ответить на письмо, автоматически совершив такие подготовительные действия как открытие нового окна, ввод адрес абонента в поле Кому:, и размещение в ответном послании первоначального текста для цитирования.

Рассмотрим последовательность действий по ответу на пришедшее письмо:

1. Выберите (пометьте) письмо, на которое хотите ответить, и нажмите на кнопку *Ответить* в основном окне Outlook Express. Если это письмо уже было открыто в отдельном окне, то там также присутствует кнопка Ответить отправителю. Нажатие на данную кнопку вызовет появление нового окна для ответного сообщения с заполненным полем Кому: и текстом первоначального письма. В поле Тема: будет приведена тема первоначального письма с пометкой "Re:" в начале строки. По этой пометке ваш адресат поймет, что вы прислали ему ответ на письмо по конкретной теме.

2. Если вы пишете друзьям и хотите, чтобы ваше письмо выглядело «в традициях Интернета», то отредактируйте текст первоначального сообщения, оставив только те строки, которые важны для понимания вашего ответа (цитаты). После обычных приветствий и вступительных слов напечатайте под каждой такой цитатой ваш ответ на данное предложение или вопрос.

3. Если же это ответ на деловое письмо, то оставьте весь прежний текст без изменений, а сверху напишите свой ответ.

4. Завершите письмо как обычно и нажмите на кнопку отправки письма (самая левая кнопка на панели инструментов с изображением летящего конверта).

Если ваш адресат разослал такие же письма, как и вам, другим людям, и вы хотите всех познакомить со своим ответом (разослать ваш ответ всем), то вместо кнопки *Ответить* выберите на панели инструментов Outlook Express кнопку *От*ветить .... В остальном процесс ответа совершенно аналогичен.

Когда же вы считаете, что пришедшее письмо было бы интересно вашему коллеге (например, по фирме), то вы можете переадресовать его соответствующему лицу, нажав на кнопку Переслать. В этом случае в поле Кому: следует ввести адрес нового получателя. Вы можете ввести адрес как вручную, так и использовать адресную книгу (если нужный адрес внесен в книгу). Обратите внимание на то, что тема первоначального письма будет приведена с пометкой "Fw:" в начале строки. По ней ваш коллега узнает, что это письмо пришло не напрямую, а было переадресовано от вас.

Перед пересылкой вы можете отредактировать текст первоначального письма и добавить вначале письма свои комментарии, если считаете это необходимым. Стоит заметить, что в электронной переписке следует придерживаться таких же правил приличия, как и в обычной жизни. Поэтому не принято переадресовывать письма, которые содержат информацию, адресованную лично вам. В таких случаях лучше пересказать текст другому лицу "своими словами".

#### **Адресная книга Outlook Express**

*Адресная книга* – это сборник адресов e-mail ваших коллег по электронной переписке, организованный с помощью удобной программной оболочки.

Заполнять адресную книгу Outlook Express можно в двух режимах: вопервых, потратить сначала некоторое время и заранее ввести данные о ваших коллегах, и во-вторых, пополнять адресную книгу "на лету", по мере работы с почтой, – просто копируя туда адреса пришедших писем. Ниже мы рассмотрим эти два случая.

**Если вы хотите заполнить адресную книгу заранее**, нажмите кнопку *Адресная книга (Address Book)* на панели инструментов основного окна Outlook Express, что вызовет появление главного окна этого сборника адресов и др. контактной информации (см. рис. 6).

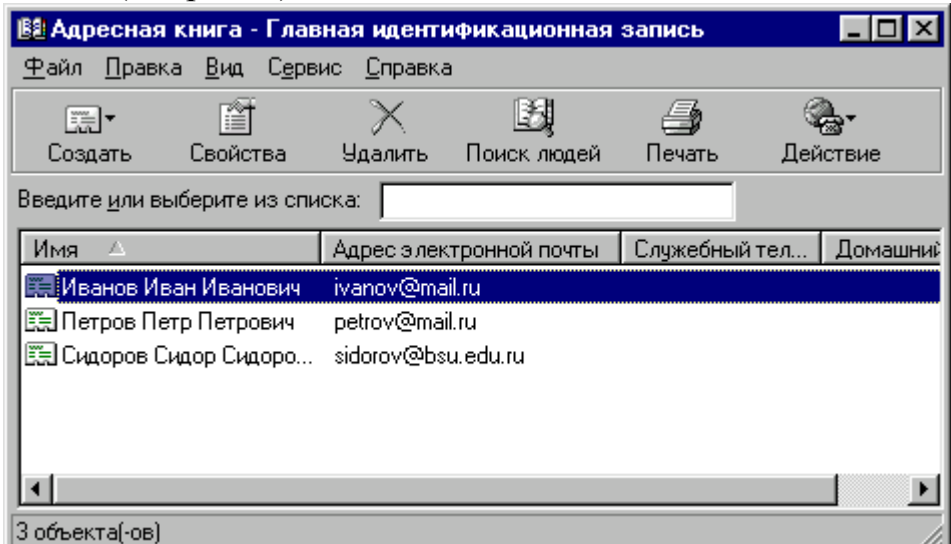

*Рис. 6. Главное окно адресной книги*

Кроме имени и адреса E-mail в адресной книге можно хранить множество различной информации - номера телефонов, пейджеров, личных и служебных страниц Web, обычные почтовые адреса абонентов и пр. Для того, чтобы внести в адресную книгу новое имя, нажмите кнопку Создать контакт. Появится окно, показанное на рис. 7. Введите в соответствующих полях имя абонента и адрес его электронной почты, при желании можете заполнить дополнительные данные на абонента на других закладках. Если вы захотите отредактировать адрес электронной почты или иной параметр, то выберите имя в адресной книге и нажав кнопку Свойства (Properties), измените данные на закладках аналогичным образом.

Если к вашему компьютеру имеют доступ посторонние люди, не стоит помещать в адресную книгу конфиденциальную информацию, такую как домашние номера телефонов и адреса ваших адресатов.

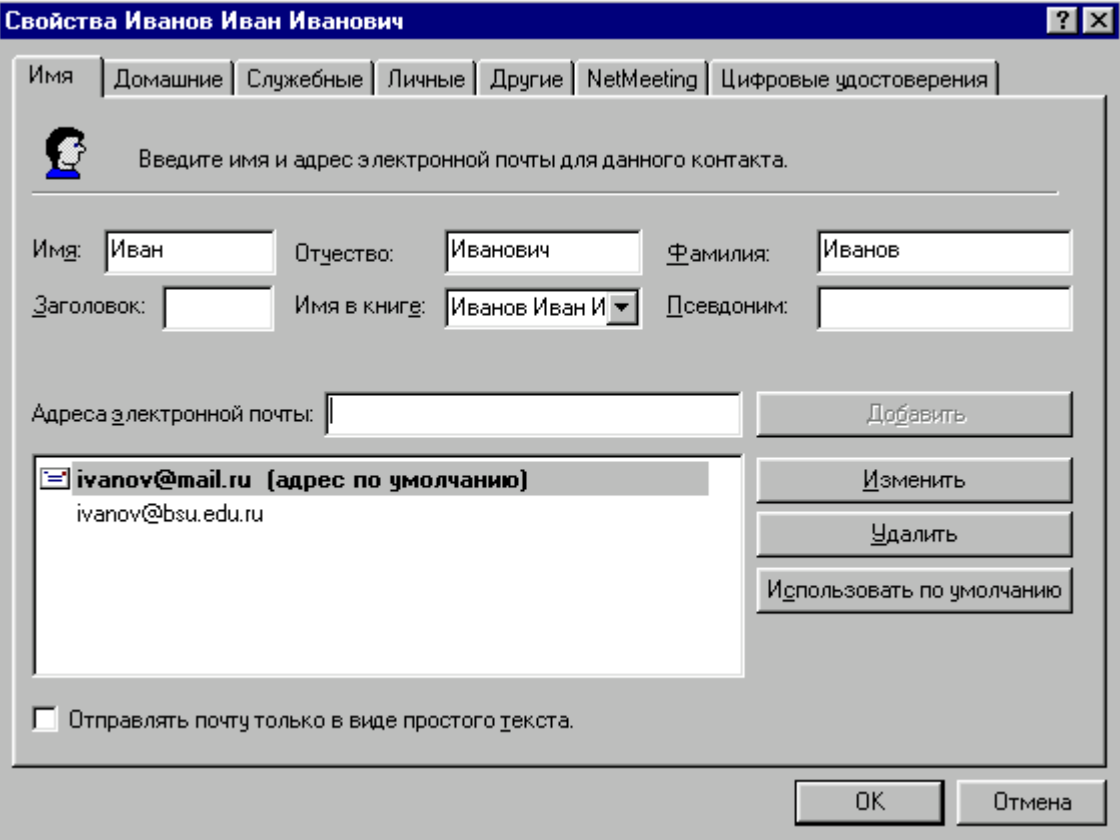

Рис. 7. Заполнение свойств абонента

Вторая возможность: после того, как вы завели адресную книгу и наполнили ее некоторыми адресами, в дальнейшем книгу можно пополнять за счет адресов из вновь пришедших писем. Для этого откройте нужное письмо, отметьте имя адресата в поле заголовка, нажмите правую клавишу мыши и из всплывающего контекстного меню выберите пункт Добавить в адресную книгу.

Теперь, когда адресная книга содержит данные по адресам E-mail ваших коллег по переписке, мы вкратце рассмотрим порядок работы с ней при формировании новых писем и заполнении поля *Кому: (To:)*:

- Нажмите кнопку *Создать* в основном окне Outlook Express, поместите курсор в поле *Кому: (To:)* в окне создания нового сообщения.
- Щелкните по значку с изображением оторванного листка бумаги рядом со словом *Кому:*. Это действие вызовет появление диалогового окна (см. рис. 8), где можно легко выбрать получателей данного письма.
- Выберите из списка абонентов нужного человека и нажмите кнопку *Кому - > (То->)* в средней части окна.
- Аналогичным образом добавьте абонентов в полях *Копия: (Cc:)* или *Скрытая: (Всс:)*, если необходимо разослать это письмо еще нескольким адресатам.
- Нажмите кнопку ОК, и выбранные адреса появятся в соответствующих полях заголовка нового письма.
- Теперь можно приступать к заполнению тела письма и его отправке, о чем мы уже рассказали ранее.

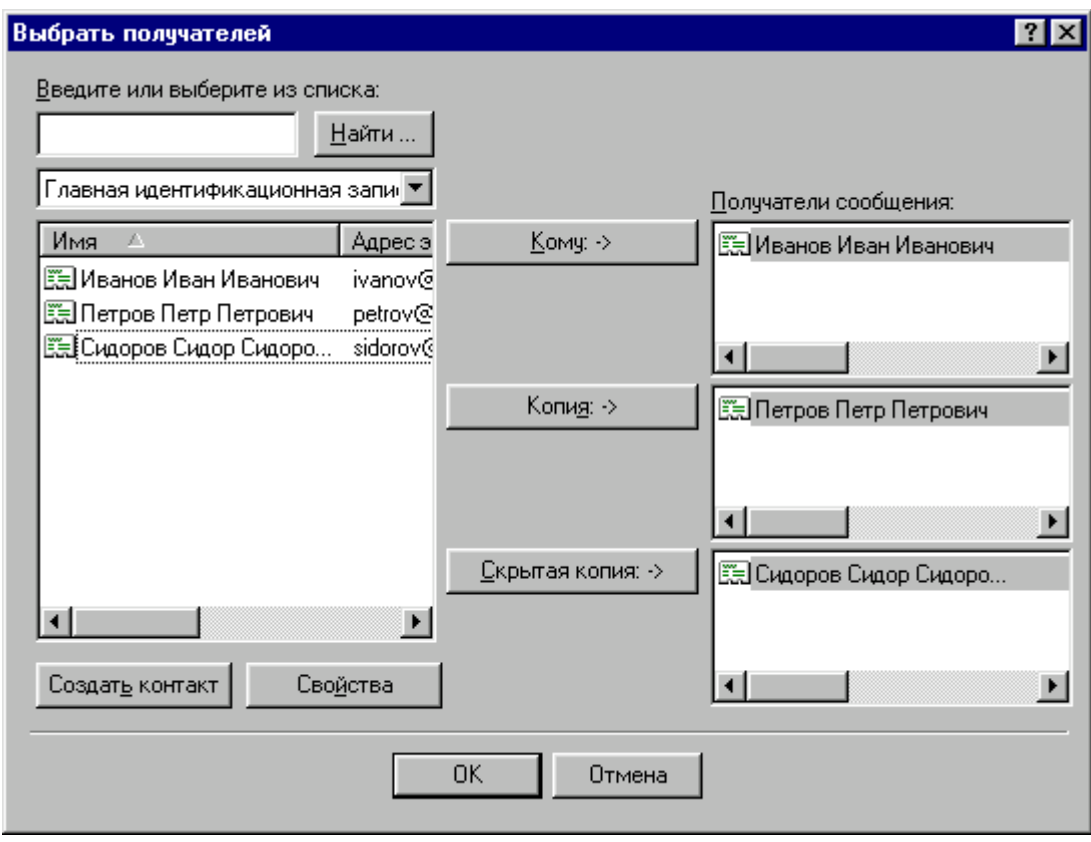

*Рис.8 Выбор получателей сообщения*

Имена абонентов, введенных в поля Кому: (То:), Копия: (Сс:), Скрытая: (Всс.) с помощью адресной книги, могут быть представлены в окне письма именами абонентов, а не их электронными адресами. Не беспокойтесь – программа Outlook Express сама подставит адреса E-mail при отправке сообщения.

Еще одна опция, которую вы можете использовать в адресной книге Outlook Express – это групповые имена. Групповые имена представляют собой ваши личные списки рассылки и удобны в том случае, если вам надо часто рассылать письма постоянным группам людей (например, участникам какого-либо совместного с вами проекта). Групповые имена в Outlook Express создаются нажатием на кнопку Создать группу (New Group) на панели значков адресной книги. Затем вы можете указать имя группы и составить список людей в этой группе. После того как вы создали группу, вы можете использовать имя группы в поле Кому: или Копия: отсылаемого сообщения - это сообщение будет направлено всем, кто входит в эту группу. Чтобы в последствии отредактировать список членов группы и их адреса e-mail, надо выбрать (отметить) уже существующую группу и щелкнуть по кнопке Свойства.

### Задание на выполнение лабораторной работы

Настройка клиентской почтовой программы.

1. Откройте пункт меню Сервис – Учетные записи (Tools – Accounts)

2. Выберите вкладку Почта (Mail)

3. В поле со списком вы увидите все зарегистрированные учетные записи. Если таковых не имеется, список пуст. Если имеются, очистите список выделив находящиеся в нем учетные записи и нажав кнопку Удалить (Delete).

4. Для создания собственной учетной записи нажмите кнопку Добавить  $(Add).$ 

5. Выберите значение Почта (Mail).

6. Начинает работать мастер настройки. Следуйте его указаниям, имея ввиду что:

- ваш почтовый адрес имеет вид student *i@meu.rsuh.ru*, где *i число* в диапазоне от 01 до 12

- сервер входящих сообщений (Incoming messages) должен поддерживать протокол РОРЗ

- сервер исходящих сообщений (Outgoing messages) должен поддерживать протокол SMTP

- в случае сервера meu.rsuh.ru это один и тот же сервер

- при запросе пароля (Password) вы должны указать пароль вашей регистрации на сервере meu.rsuh.ru и подтвердить его (Confirm Password).

7. Закончив работу с мастером создания учетной записи вновь войдите в меню Сервис – Учетные записи. Вы должны увидеть только что созданную вами учетную запись. Возможно, она искажена. Выделите запись и нажмите кнопку Свойства (Properties).

8. Здесь имеется несколько вкладок. На вкладке Общие (General) уточните еще раз ваш почтовый адрес.

9. На вкладке Серверы проверьте еще раз подключение вашей машины к почтовому серверу. На прием сообщений это должен быть протокол РОР3, на передачу – SMTP.

10. На вкладке Подключение задайте тип подключения вашей станции к почтовому серверу: Локальная сеть.

11. На вкладке Дополнительно задайте режим, когда прочитанные вами сообщения остаются лежать на сервере. Это нужно для того, чтобы потом вы их могли прочитать вручную при подключении к почтовому серверу по протоколу telnet.

12. Для проверки действия почты отправьте первое письмо самому себе. Для этого щелкните мышкой на значке Создать сообщение в левой части панели инструментов. В адресе раскрывшегося окна сообщения наберите [stu](mailto:student_i@mail.ru)dent i@mail.ru затем наберите понятную тему сообщения и в основной части окна наберите нужный текст. Затем щелкните на значке Отправить сообщение на панели инструментов.

13. Проверьте содержимое папки Отправленные. Если в нем содержится отправленное вами письмо, получите его. Для этого надо щелкнуть на значке Доставить почту панели управления.

14. Если письмо получено правильно, покажите его преподавателю. После этого пошлите следующее письмо преподавателю на адрес [prep@mail.ru](mailto:prep@mail.ru).

15. Удалите полученное вами письмо из папки Входящие (для этого выделите это письмо и нажмите клавишу Delete или щелкните на значке Удалить панели инструментов.

16. Выберите пункт меню Сервер – учетные записи. Выделите вашу учетную запись и удалите ее. Это нужно для работы других групп. На следующем занятии вам вновь надо будет создать собственную учетную запись

### Задание для домашней работы

1. Изучить Outlook Express.

2. Подготовить ответы на контрольные вопросы.

## Контрольные вопросы

1. Ознакомьтесь с устройством адресной книги почтовой программы.

2. Ознакомьтесь с возможностью создания новых папок хранения сообщений.

3. Ознакомьтесь с возможностью создания псевдонимов почтовых адресатов

4. Ознакомьтесь с возможностью добавления стандартной подписи в конце сообщения.

5. Выясните разницу между возможностями ответа на сообщения, ответа всем и пересылки сообщения.

6. Опишите механизм запрета открытия вложений, которые могут содержать вирусы.

7. Опишите имеющиеся в программе средства обеспечения информационной безопасности

8. Когда требуется оставлять копии сообщений на сервере? В чем недостаток этого метода?

9. Когда используется механизм проверки подлинности пользователя?

10. Как создать правило фильтрации сообщений, чтобы сообщение от определенного адресата попадало в определенную папку и окрашивалось выделенным  $IIBETOM$ ?

## Источники и литература.

1. С.В. Никифоров Введение в сетевые технологии: Элементы применения и администрирования сетей: Учеб. пособие. - М.: Финансы и статистика, 2003. - $224c$ 

2. Левин Дж., Левин-Янг М., Рейнхольд А. Internet для "чайников". - К.: Диалектика, 1996. - 288с.